## Using Internet QUICK REFERENCE GUIDE Explorer with ActiveX

*August 2017* netdocuments<sup>®</sup> ▼ Search Client Documents  $+$  Add  $\vert$  4  $\alpha$ Hi, NetDoc- $6^{\circ}$  $\mathbf{R}$ **MATTERS** Go to a matter **DOCUMENTS** Customize Layout Home Favorite Workspaces<sup>(9)</sup> Favorite Items<sup>10</sup> 1002.0001 - General Motors vs US Dept of Justice (خ **Baldwin Documents** 1004.0001 - Hewlett-Packard vs Dell Motion to Dismiss Alexander - Covey & Covey - 1001.201  $^\star$ Wayne Enterprises

## HOMEPAGE LAYOUT

- 1. Navigation Pane: Locate workspaces and folders
- 2. Documents: Access your Recent and Favorite Documents
- 3. Matters: Access your Recent and Favorite Matters (workspaces)
- 4. Quick Search: Searches all content and profiles in a cabinet
- 5. Advanced Search: Provides multiple fields for searching

## LOGGING INTO NETDOCUMENTS

- › Open Internet Explorer and go to https://vault.netvoyage.com for the US datacenter or https://eu.netdocuments.com for the EU datacenter
- › Go to Tools > Internet Options > Security, click the Trusted Sites icon, then the Sites button and select "Add" to make the page a trusted site
- › Install the ActiveX Control whenprompted
- › Enter your username and password

## ACCESSING WORKSPACES

- › To access a workspace, type in the number or name of the Matter in the Go to a Matter… button
- › You can also select existing workspaces in the Navigation Pane, or by clicking the Matters button
- › View up to 40 Recent Matters, and 350 Favorite Matters

## ADDING DOCUMENTS

#### Importing Existing Document

- › Click Add > Upload
- › Select one or more existing documents (up to 150)
- 6. Add: Create or import new documents
- 7. Go to a Matter…: Select a new Matter (workspace)
- 8. User Profile: Update user account and workstation settings, view online Help, and log out when finished with your session
- 9. Favorite Workspaces: Recently starred workspaces will appear here
- 10. Favorite Items: Recently starred items will appear here
- 11. Customize Layout: Adjust the layout of the sections on your Home Page
	- › Click the Open button
	- › Select the destination location in NetDocuments
	- › Select Move or Copy, then click OK
	- › NOTE: Less than 1 GB perdocument.

#### Copy a Document

- › Highlight the document and select More Options > Move/Copy
- › Select where you want to file it and click Copy
- › Change profile data as needed, then click Continue

#### Create a NewDocument

- › Click Add > New to create a blank document
- › Enter the document name, select document format, location, then dick OK
- › Edit, save, then close the document

#### Add a NewVersion

#### *From the versions dialog:*

- › Highlight the version from which you want to start
- > Click Add Version on the right
- › Add a description for the new version

# nd | netdocuments<sup>®</sup>

## LOCATING DOCUMENTS

#### **Documents**

› The 40 most recent documents Opened, Edited, or Added areavailableon this list.

#### Searching within aWorkspace

- › Access a workspace
- › Search for documents in the workspace by entering keywords or phrases in the simple search box. This searches across all available fields, including full-text.

► Search 1002.0001 - General Motors vs US Dept of Justice

 $\Omega$ 

#### AdvancedSearch

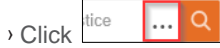

- › Use more values and fields to narrow your search
- › Search by date range
- › Search by file extension or file type

#### Home Page

- › Click Home to go to your Home Page
- › Any item in NetDocuments can be added to your Home Page sections for quicker access
- › You can organize items on your Home Page by dragging and dropping them between sections

*Note: To add items to your home page, click the star next to the item*

#### Adding New Sections on the Home Page

- > Click Customize Layout
- › Click Create a Personal Section, name it, and drag and drop it to where it should appear on your home page
- › Once finished, click theSave Changes
- › Items on your home page, including sections, can be rearranged by dragging and dropping

## COMMON DOCUMENT OPTIONS

#### Accessing Document Options

- › On a list view, check the box or highlight the document, then use More on the right.
- › Right-click the document name to access more options. To modify the menu, select Customize Menu.

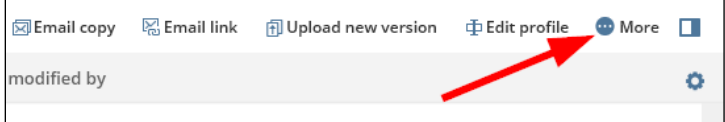

- Email Link: Email a link to others who already have access to this item
- Email Copy: Send document(s) as an attachment to an email
- Follow: Receive an email when an item is modified by another user
- History: View a history of document activities
- Move/Copy: Move or copy a document within **NetDocuments**
- Rename: Rename adocument
- Deliver a Secure Link: Create and send a secure link to a document to an outside party.

# nd | netdocuments<sup>®</sup>

# **Outlook EMS** QUICK REFERENCE GUIDE **add-ins**

## ADDING EMAIL MESSAGES

#### Using EMSFolders

› In your Outlook, you will see the following tab:

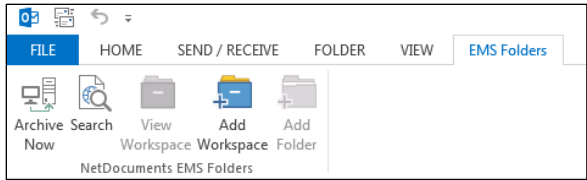

› You will also see a new Outlook folder:

> ND - Send to NetDocuments

› Under this folder, you will find folders like these.

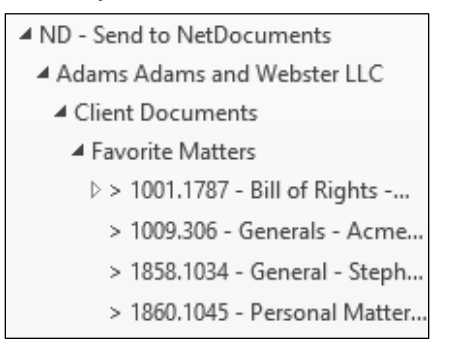

- › Tofile an Email into EMS, drag to the subfolders marked with  $>$  under the folder structure listed above.
- › Automatic archiving occurs every hour if you do not click the ND Archive Now button.
- › Click the ND Archive Now button and email filed in the EMS folders will be moved to NetDocuments.
- › Another folder is set by your Administrator and may or may not appear:

> ND -Archived (View Only)

- › If you have the folder shown above, a copy of the email will also be filed under this folder tree.
- › To refresh the folder tree, click the parent folder to open it.

#### Using EMSProfiler

› In your Outlook, you will see the following toolbar:

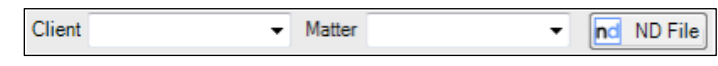

- › Toprofile and save an email, select one or more emails, assign profile information, then click the ND File button.
- › Click the ND Send & File button when sending an email to file outgoing email into NetDocuments.

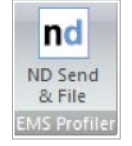

#### Locating Email Messages

› The Advanced Search page can be used to search email by selecting the **Email** tab at the top.

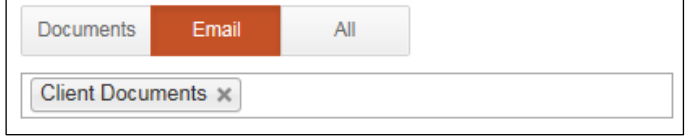

## ?) HFI P

Access the NetDocuments online Help by clicking on the Help link under your user profile or visit the NetDocuments user community at [http://support.netdocuments.com.](http://support.netdocuments.com/)

#### Service Interruptions

We encourage you to go to [http://support.netdocuments.com](http://support.netdocuments.com/) to subscribe to service status updates.

## IDEA BANK

Have a great suggestion for an enhancement? Go to [http://support.netdocuments.com.](http://support.netdocuments.com/)

# nd | netdocuments<sup>®</sup>